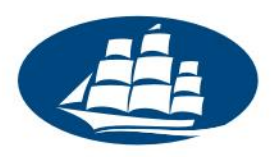

# Wykonywanie kopii zapasowych oraz przenoszenie badań pomiędzy systemami LimeSurvey

Niniejszy dokument jest krótkim przewodnikiem do przygotowywania kopii zapasowej i przenoszenia przygotowanych i wykonanych badań pomiędzy różnymi systemami LimeSurvey. 

# Pobranie kopii zapasowej ankiet

W celu pobrania kopii zapasowej umożliwiające odtworzenie ankiety/badania lub przeniesienie jej do innego systemu należy wejść na stronę instancji systemu LimeSurvey która znajduje się pod adresem:

#### https://ankiety.kozminski.edu.pl/admin

Następnie należy wpisać login i hasło takie, jakie używane są w innych usługach informatycznych na uczelni(np. Email, Wirtualna Uczelnia).

Po prawidłowym zalogowaniu się do systemu należy:

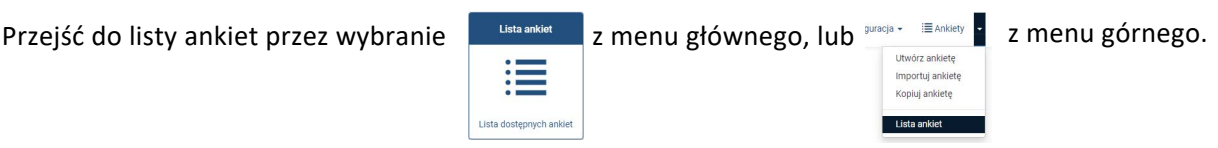

wybrać ankietę/ankiety z listy lub wyszukać je za pomocą opcji "**Szukaj**":

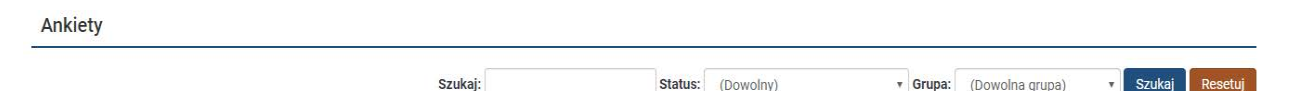

a następnie po jej/ich zaznaczeniu wybrać z listy rozwijanej akcji (znajdującej się na dole listy ankiet) opcję "eksportuj jako":

- Archiwum ankiety (\*.lsa) jeżeli wyeksportowana ma być cała struktura ankietyłącznie ze wszystkimi odpowiedziami. Opcja ta dostępna jest wyłącznie dla ankiet aktywnych lub takich które wygasły.
- Struktura ankiety (\*.lss) jeżeli wyeksportowana ma być tylko struktura ankiety. Opcja ta ma zastosowanie do ankiet nieaktywnych.

Należy pamiętać, że eksportując tylko strukturę ankiety nie eksportujemy żadnych informacji na temat udzielonych odpowiedzi, czy uczestników badania! Jest to bardzo istotne jeżeli planujemy deaktywację ankiety - po deaktywacji ankiety odpowiedzi udzielone w niej przez uczestników przestają być dostępne z poziomu LimeSurvey oraz dane na temat uczestników zostają wymazane. Przed deaktywacją ankiety **należy wykonać jej kopię w formacie (\*.lsa)** o ile zależy nam na danych dotyczących uczestników i udzielonych odpowiedzi.

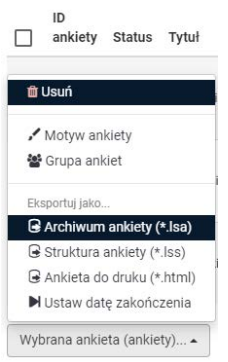

Z systemu LimeSurvey można eksportować wiele ankiet jednocześnie do jednego pliku zip. Aby to zrobić należy po prostu przed eksportem zaznaczyć wiele ankiet zamiast jednej.

Po wykonaniu tych czynności w oknie przeglądarki internetowej pojawi się komunikat pytający czy chcemy zapisać plik na dysku swojego komputera. Plik ten to archiwum ankiety/ankiet z systemu LimeSurvey. Należy wybrać miejsce gdzie zapiszemy plik i potwierdzić pobieranie.

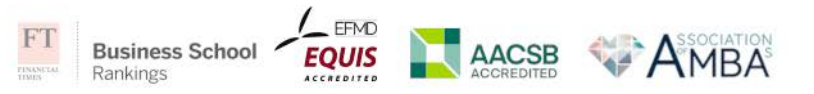

ul. Jagiellońska 57/59, 03-301 Warszawa tel. (22) 519 21 00, (22) 519 21 45 (IT) help@kozminski.edu.pl

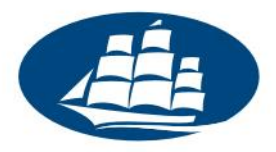

## Wgrywanie kopii zapasowej ankiet

W celu wgrania kopii zapasowej ankiety/badania z dysku lub innego systemu należy wejść na stronę logowania systemu LimeSurvey. Po prawidłowym zalogowaniu się do systemu LimeSurvey w celu przywrócenia/wgrania ankiety z pliku archiwum należy z górnego menu wybrać opcję "**Ankiety -> Importuj ankietę**" i na następnej stronie wybrać plik archiwum Wybierz plik oraz wcisnąć przycisk "Import ankiety": Import ankiety

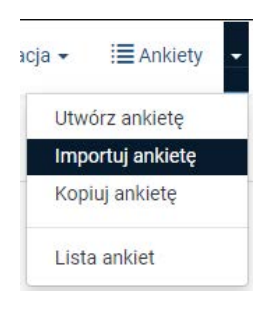

Utwórz, importuj lub kopiuj ankietę

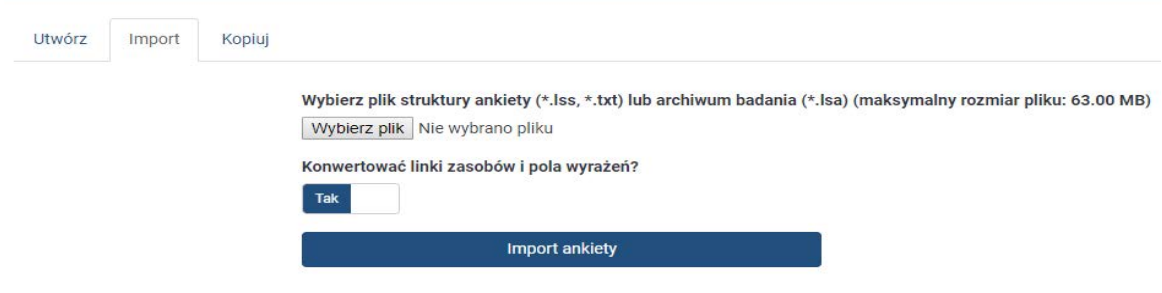

Po imporcie ankiety system wyświetli raport z importu, w którym znajdują się informacje o tym, czy import zakończył się sukcesem, a jeśli błędem - to z jakiego powodu, jakie elementy zostały zaimportowane, ewentualne ostrzeżenia oraz czy i jakie dalsze kroki są zalecane.

To o czym trzeba pamiętać to fakt, że właścicielem i administratorem importowanej ankiety staje się użytkownik, który ją zaimportował, nie użytkownik, który ją pierwotnie stworzył - te dane nie są przenoszone wraz z archiwum. Tak samo podczas przenoszenia aktywnych ankiet nie jest przenoszona data ich utworzenia.

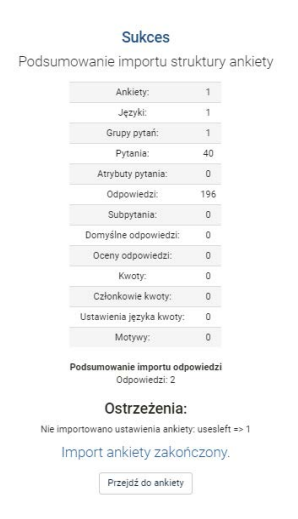

### **Kontakt z Działem IT**

Jeżeli masz pytania, na które nie została powyżej udzielona odpowiedź, zachęcamy do kontaktu z Działem IT. Szczegółowe informacje dotyczące form kontaktu z nami znajdziesz na stronie https://www.kozminski.edu.pl/pl/studenci/it/kontakt-it/ .

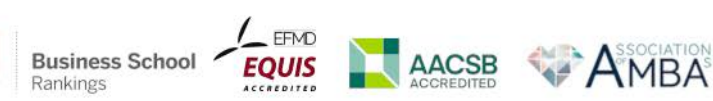